## **Minecraft Education Edition: Using the Book and Quill on a Laptop or Desktop**

These directions explain how students can use the Book and Quill feature in Minecraft Education Edition on a laptop or desktop to document and share student work created in Minecraft.

## Add Book and Quill to the Inventory

- 1. Log into **Minecraft Education Edition** using your CCSD Microsoft 365 login and password.
- 2. Select **Play**.
- 3. Locate and open the desired Minecraft world from **View My Worlds** or the **Lesson Library** and select **Play**.

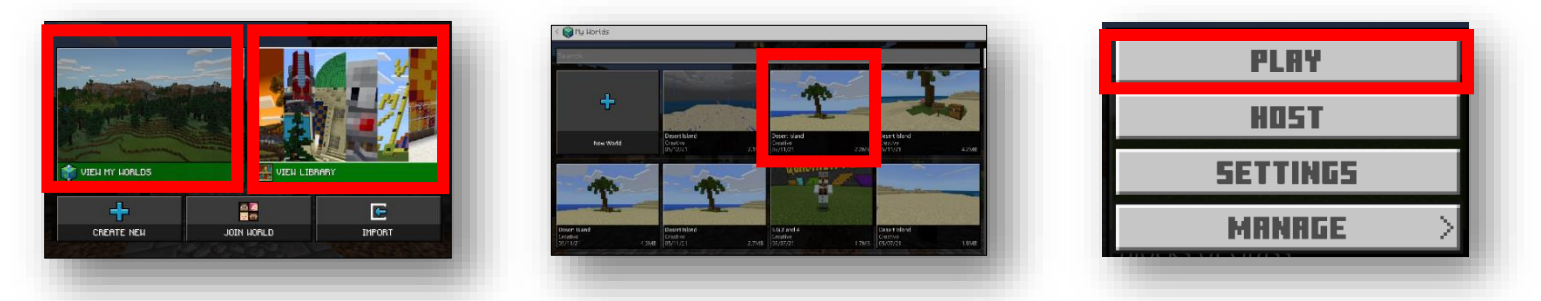

- 4. Press **"E"** on the keyboard to access the **Inventory**.
- 5. Type **"book"** in the search field.
- 6. Select the **Book and Quill** icon.

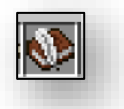

- 7. Drag the **Book and Quill** icon down to the toolbar *Note: The toolbar is also known as the "Hot Bar Inventory."*
- 8. Exit the Inventory by selecting the **"x"** in the top right corner.

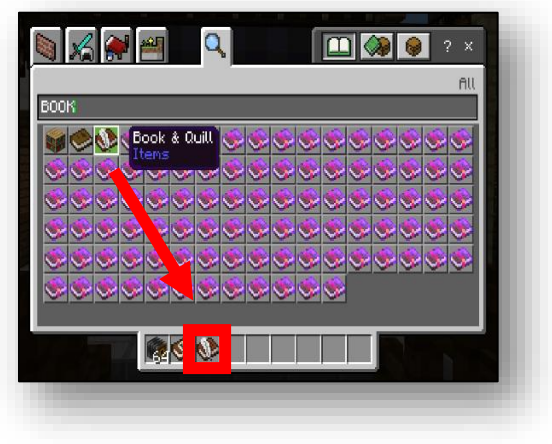

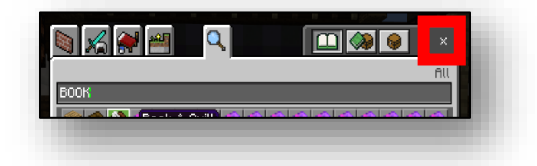

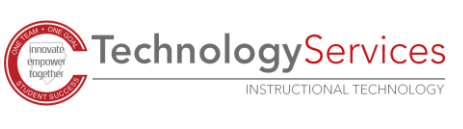

## Use the Book and Quill

- 1. Select the appropriate slot storing the Book and Quill from the "Hot Bar Inventory" by touching the icon or pressing the corresponding number in the hot bar. *Note: The Hot Bar is labeled from 1-9 from left to right.*
- 2. With the Book and Quill object selected, open the book by right-clicking using the mouse or touchpad.
- 3. Left-click on any page within the book to type text.
- 4. Select the **Pencil** icon to get more options.
- 5. Select the **Page** icons with arrows to move from one page to another.
- 6. Select the **Document** icon to add extra pages to the book.
- 7. Select the **Picture** icon to add photos taken with the camera. *Note: The icon will not appear if there are no photos.*
- 8. Select the **Trash** icon to delete pages.
- 9. When finished editing, select the **Sign** button.
- 10. Enter the book title, then select **Sign and Close**. *Note: Once this step is completed, edits can no longer be made.*

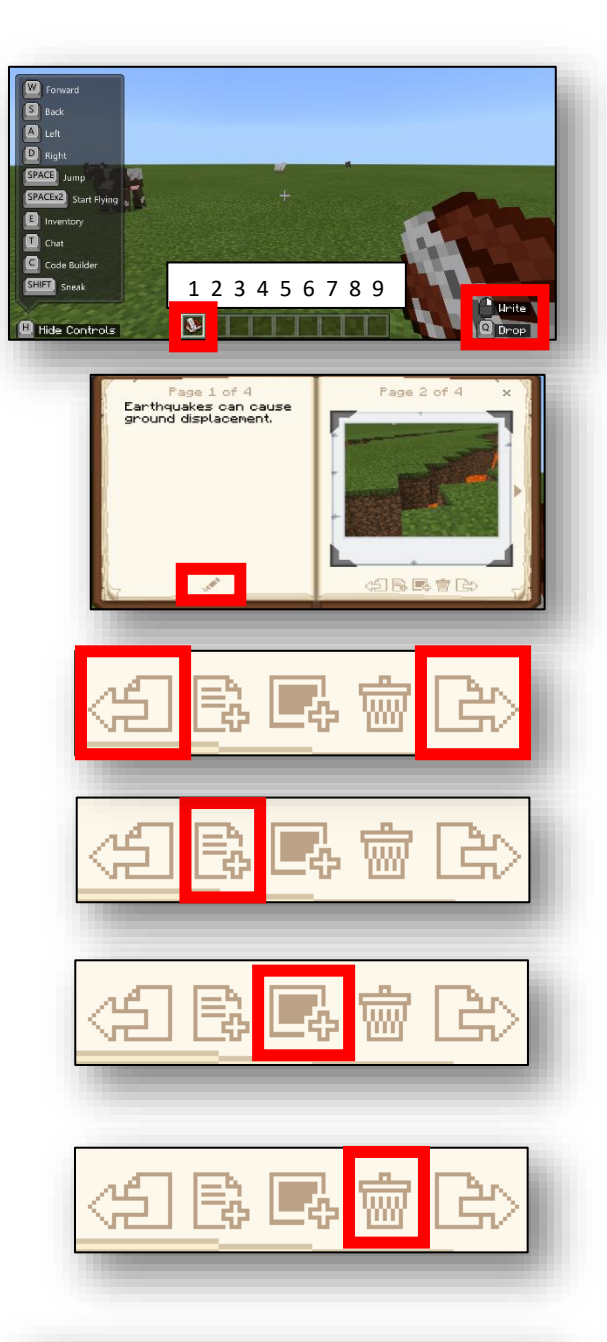

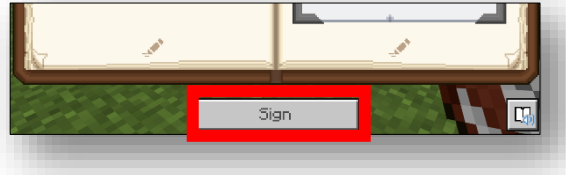

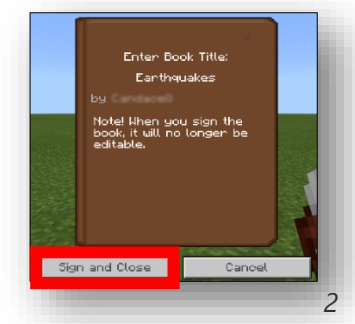

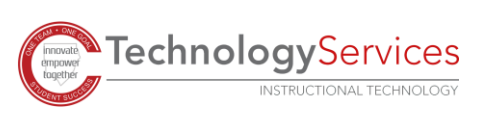

©2020

*9-22-2021*

## Save Book to OneDrive

- 1. Select the **Book** from the Hot Bar Inventory. *Note: Once the book is signed and closed, it will glow purple.*
- 2. Right-click to open the book.
- 3. Select **Export**.
- 4. Choose the desired location in OneDrive and select **Save**.

*Note: The book file saves as a .PDF that can now be shared with others.*

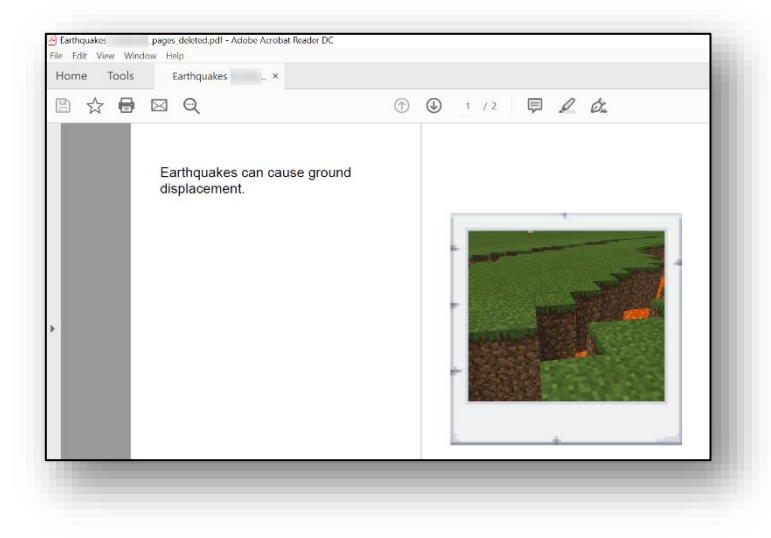

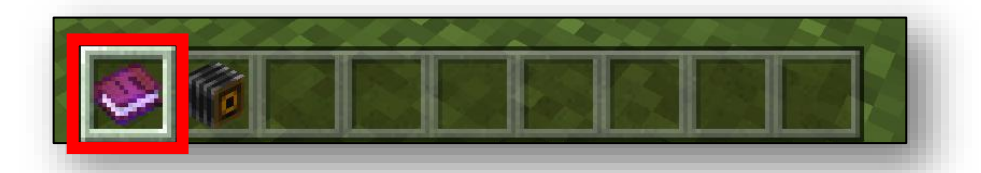

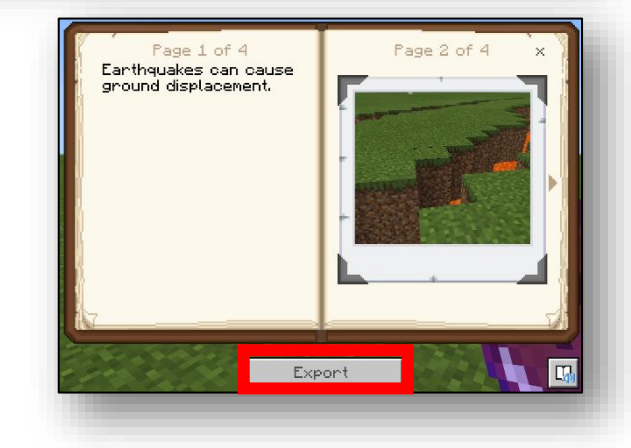

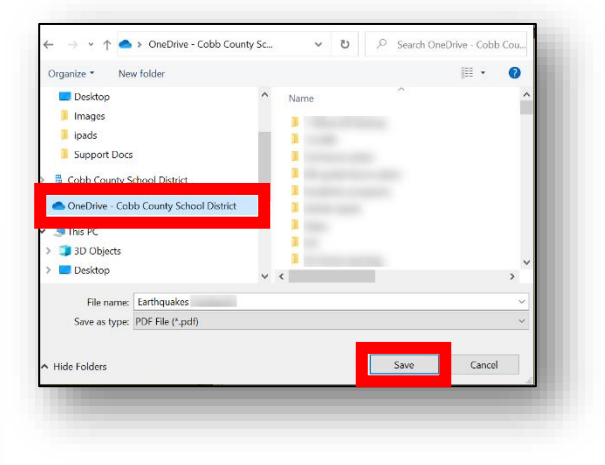

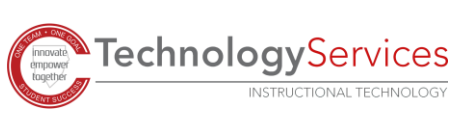